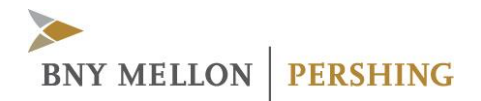

# Investor Portal

USER GUIDE FOR FIRST-TIME LOGIN AND USER ID COMMUNICATION

May 2020

©2020 Pershing LLC. Pershing LLC, member FINRA, NYSE, SIPC, is a subsidiary of The Bank of New York Mellon Corporation (BNY Mellon).

Advisor Solutions refers to the brokerage services business of Pershing Advisor Solutions LLC and/or the bank custody solutions business of BNY Mellon, N.A. Pershing Advisor Solutions LLC, member FINRA, SIPC, is a subsidiary of BNY Mellon. Clearing, brokerage custody or other related services may be provided by Pershing LLC. Pershing Advisor Solutions relies on its affiliate Pershing LLC to provide execution services. Bank custody and private banking solutions are provided by BNY Mellon, National Association (BNY Mellon, N.A.), member FDIC, a wholly owned subsidiary of The Bank of New York Mellon Corporation.

Affiliated investment advisory services, if offered, are provided by Lockwood Advisors, Inc. (Lockwood), a Pershing affiliate and an investment adviser registered in the United States under the Investment Advisers Act of 1940.

Trademark(s) belong to their respective owners. The information contained herein, including any attachments, is proprietary. It may not be reproduced, retransmitted or redistributed in any manner without express written consent.

This User Guide contains illustrations and screen shots that are representative of information available within the secure pages of the Investor Portal website. The information contained herein is for discussion purposes only and is subject to change without notice. Please refer to the secure web pages for additional details on use and/or applicable disclosures.

## **Table of Contents**

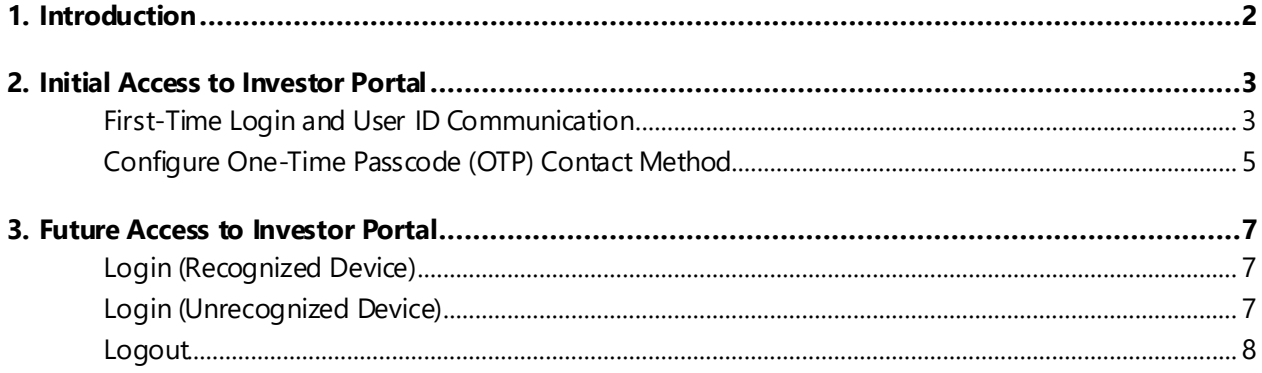

## **1. Introduction**

This guide provides you with information on how to:

- Access the Investor Portal for the first time
- Configure One-Time Passcode
- Log in to the Investor Portal from recognized and unrecognized devices in the future

## **2. Initial Access to Investor Portal**

### **First-Time Login and User ID Communication**

1. You will receive an email from edelivery@investor.pershing.com containing the user ID and temporary URL to login. The subject line of the email will be "Online Account Access: User ID Request Complete."

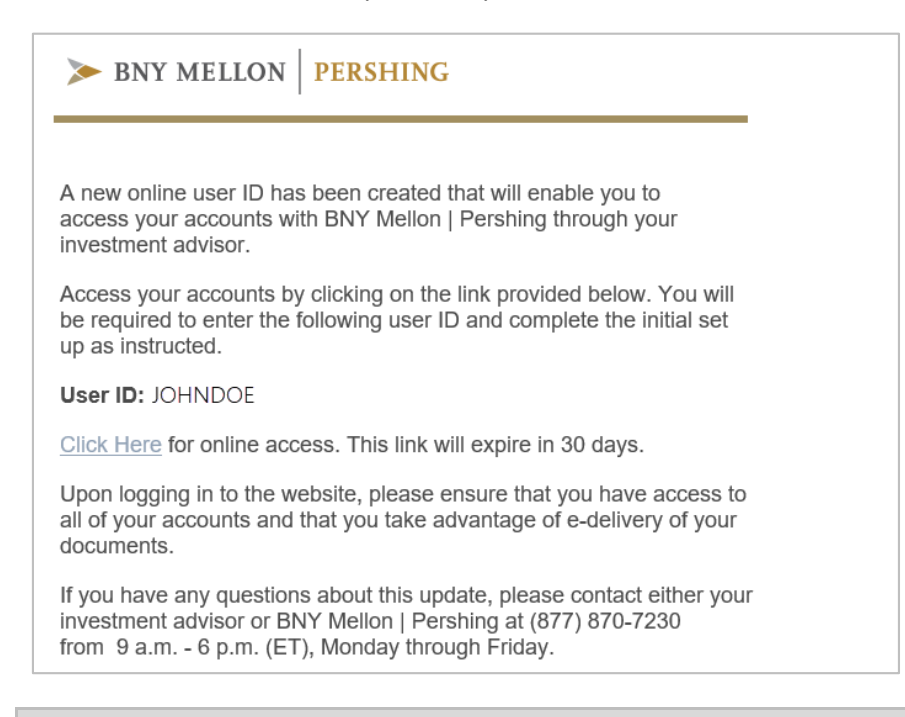

#### **Notes**:

- x If the email address fails, an **Email Failure** letter with the user ID is sent.
- x If you are enrolled in e**-**delivery of documents, you will also receive an edelivery enrollment email. Email failures will result in an e-delivery deenrollment letter being sent to the address of record on the account.
- The temporary URL expires after 30 days. If you are accessing the site for the first time after 30 days, you must contact your investment advisor to log in directly to investor.pershing.com with temporary password credentials.
- 2. Click the **Click Here** link provided in the email.
- 3. Enter your mother·s maiden name and date of birth and click **Continue** as displayed below.

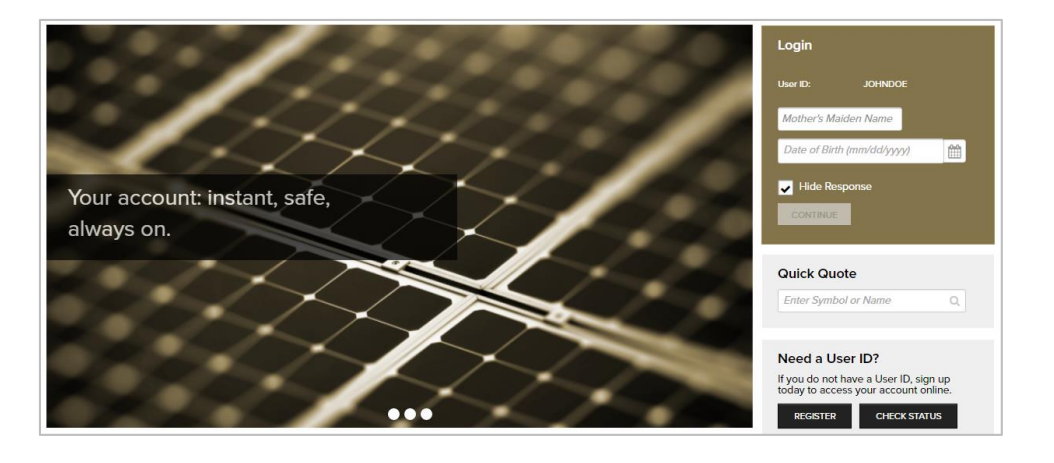

#### **Notes**:

- Once you provide your mother's maiden name and date of birth correctly, you will be required to set up One-Time Passcode and password for your online access to your account electronic communications.
- If you answer incorrectly three times, you will be locked out and must contact Pershing Advisor Solutions to unlock your account.
- 4. In the **New Password** and **Confirm New Password** fields, enter the new password.

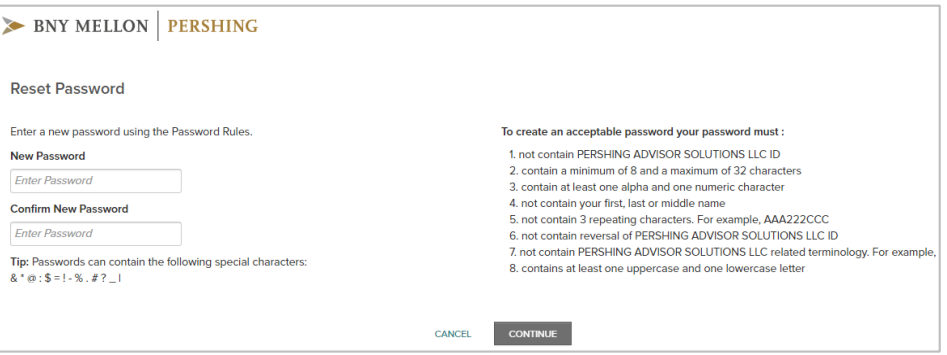

- 5. Click **Continue**. The **Security Email Setup** page displays.
- 6. Enter your email address in the fields provided and click **Continue**.
- 7. Configure One-Time Passcode (OTP) contact method when prompted. See the Configure One-Time Passcode section below for more information.
- 8. Click **Continue**. The **Go Paperless** page displays.
- 9. Click the **Update Preferences** button to set up your e-delivery instructions.
- 10. After setting up the e-delivery instructions, the **Investor Portal** home page displays.
- 11. Once successfully logged in, you will receive a confirmation email as displayed below. To access the site in the future, please use the Web address, **investor.pershing.com.**

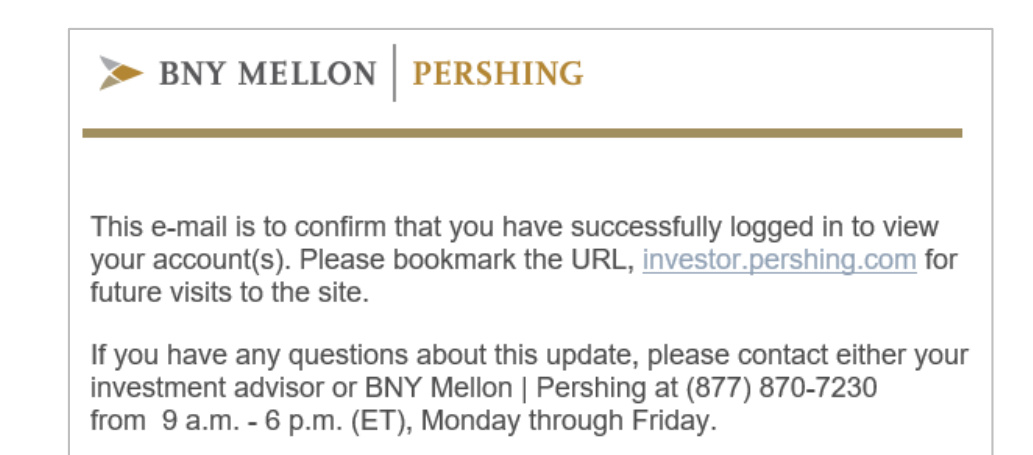

### **Configure One-Time Passcode (OTP) Contact Method**

One-Time Passcode protects your online information from unauthorized access.

1. Once logged in, **the Security Email Set Up** page displays.

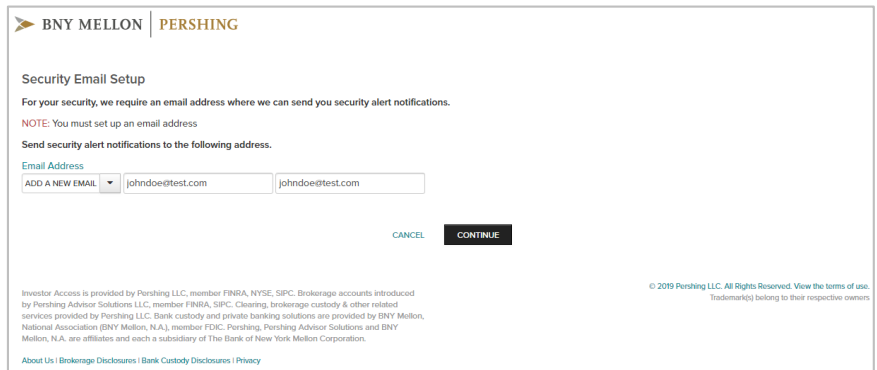

- 2. Enter your email address in the fields provided and click **Continue**. The **One-Time Passcode Setup** page displays.
- 3. Select a **Contact Method** from the list (Voice Call, Text/SMS, and Email), provide appropriate information in the fields that display and click **Verify**. The **Verify Your Contact Method** window displays.

#### **2. INITIAL ACCESS TO INVESTOR PORTAL**

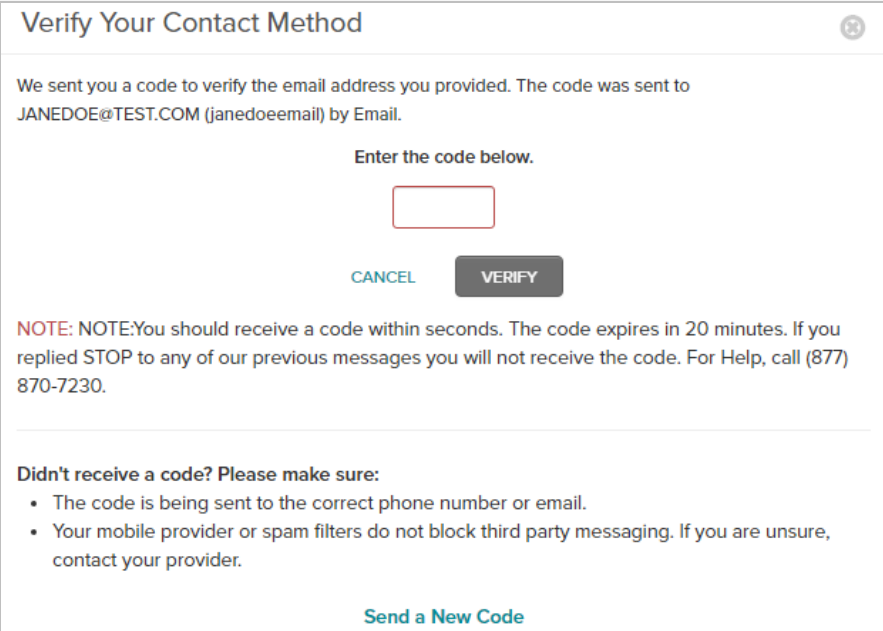

4. Enter the passcode that was sent to your selected contact method.

#### **Tips**:

- It is recommended that you set up more than one Contact Method.
- **•** If you did not receive a code, click **Send a New Code**.
- 5. Click **Verify**. The **One-Time Passcode Setup** page displays a confirmation that the contact method is successfully verified.

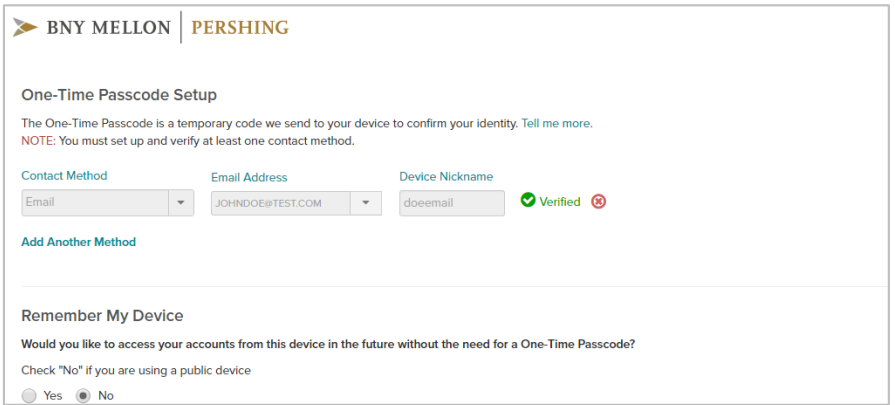

6. To access Investor Portal from this device in future without a passcode, select **Yes** for **Remember My Device** and click **Continue**. The **Investor Portal** home page displays.

## **3. Future Access to Investor Portal**

You can access Investor Portal by going to the investor.pershing.com website or using the BNYM | Pershing mobile application.

**Note**: Download the Investor Portal mobile application by searching for **BNYM | Pershing** on Google Play Store or Apple App Store.

## **Login (Recognized Device)**

- 1. Go to: **investor.pershing.com** or open the Investor Portal mobile application.
- 2. Enter your user ID and password, and click **Continue**. The **Investor Portal** home page displays.

**Note**: Click **Forgot Password** if you do not remember your password. You will be prompted to verify your security email address and identify using a one-time passcode.

### **Login (Unrecognized Device)**

- 1. Go to: **investor.pershing.com** or open the Investor Portal mobile application.
- 2. Enter your user ID and password, and click **Continue**. The **Verify Identity** page displays.

#### **Notes**:

- To remember your user ID the next time you access Investor Portal, select the **Remember User ID** option.
- x Click **Forgot Password** if you do not remember your password. You will be prompted to verify your security email address and identify using a One-Time Passcode.
- 3. Verify your identity by providing a passcode.
	- o Select a contact method where you want to receive the passcode.
	- o Click **Send Code**. A passcode is sent to the selected contact method.
	- o Enter the passcode and click **Continue**. If the passcode is correct, the **Investor Portal** home page displays.

**Tip**: If your device is secure, select **Yes** for the **Remember My Device** option. You will not be asked to verify your identity if you turn on this option.

#### **3. FUTURE ACCESS TO INVESTOR PORTAL**

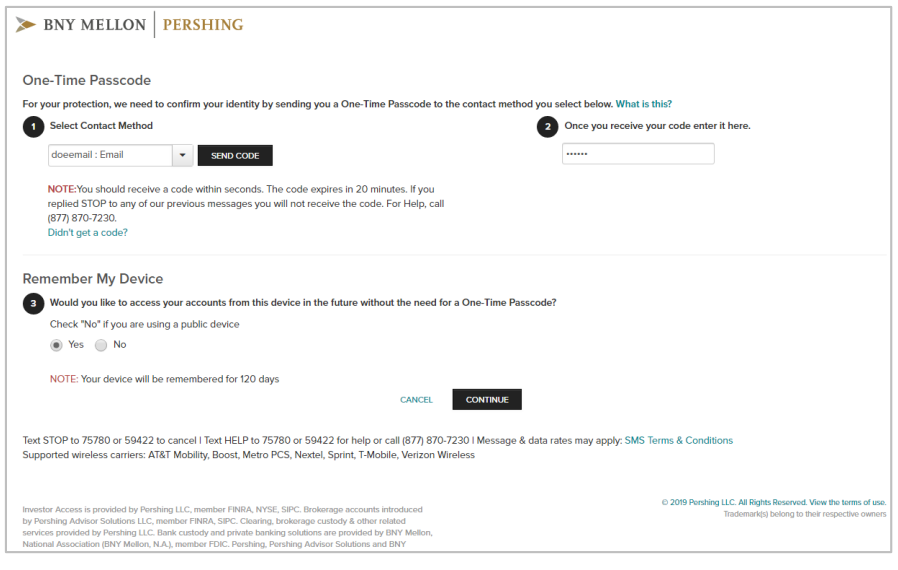

**Note**: If you are locked out of the site on an unrecognized device, you cannot request a One-Time Passcode to reset your password. This is done for your protection and prevents someone from resetting a password fraudulently. For support, contact Pershing Advisor Solutions at (877) 870-7230.

### **Logout**

x On the **Investor Portal** home page, click **Logout**.